## **ЯК ПІДКЛЮЧИТИ ВИКЛАДАЧА ДО КУРСУ**

Для того щоб підключити викладача до курсу, потрібно перейти на сторінку учасників курсу. Для цього на сторінці курсу натисніть кнопку «Учасники» на боковій панелі. Якщо бокова панель згорнута, ви можете розгорнути її, натиснувши на кнопку у верхньому лівому кутку сторінки.

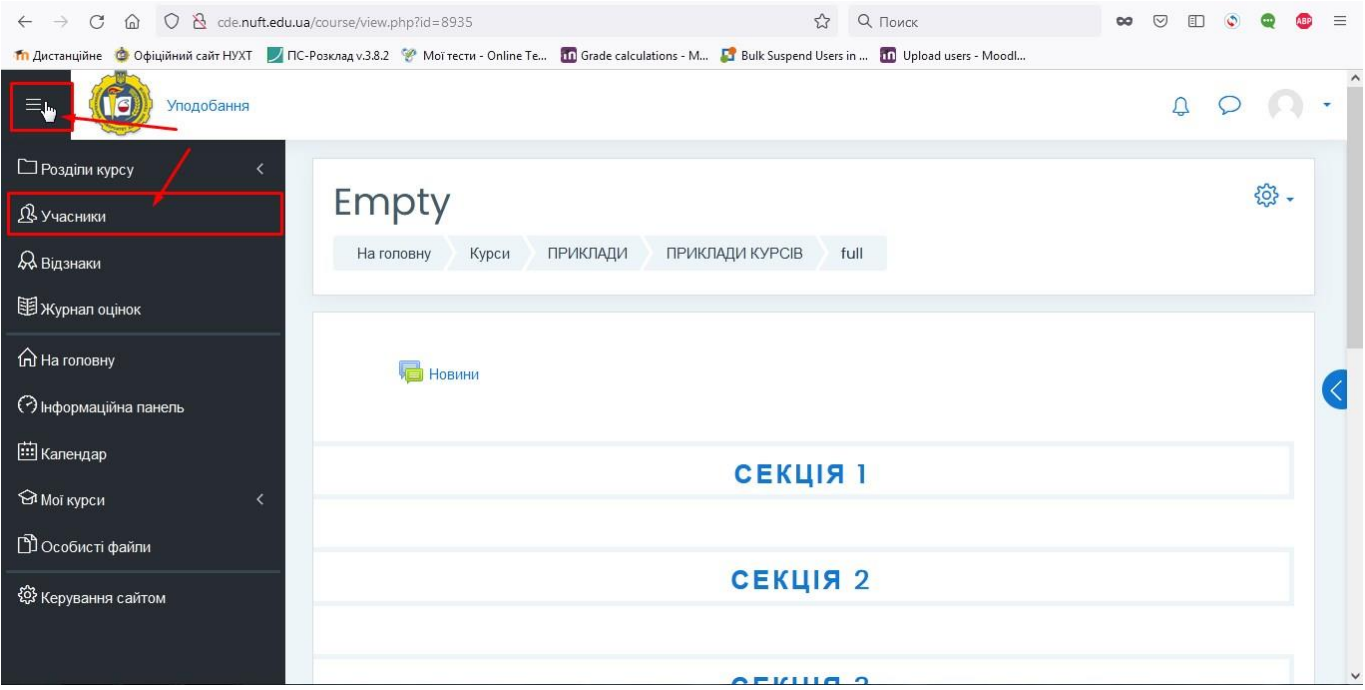

На сторінці учасників курсу натисніть кнопку «Зарахувати користувачів».

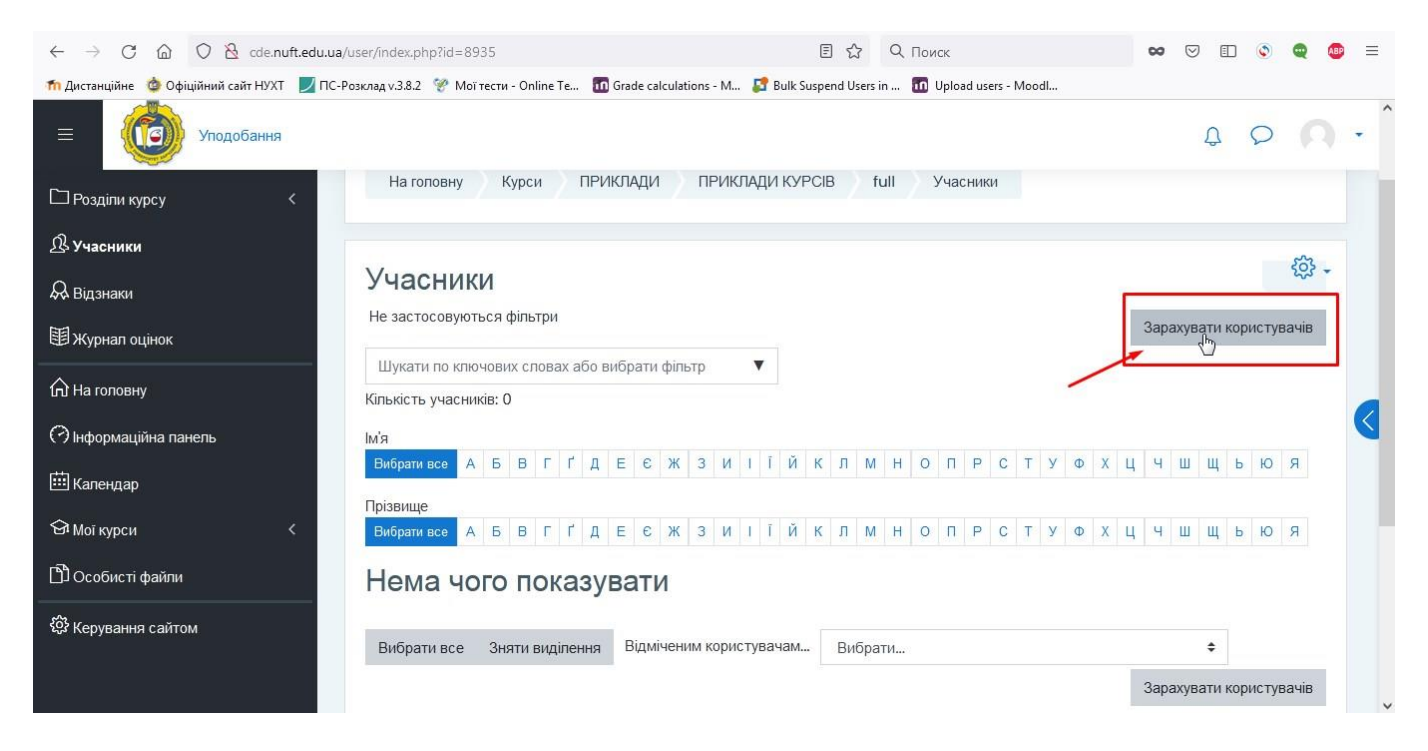

Відриється вікно для зарахування.

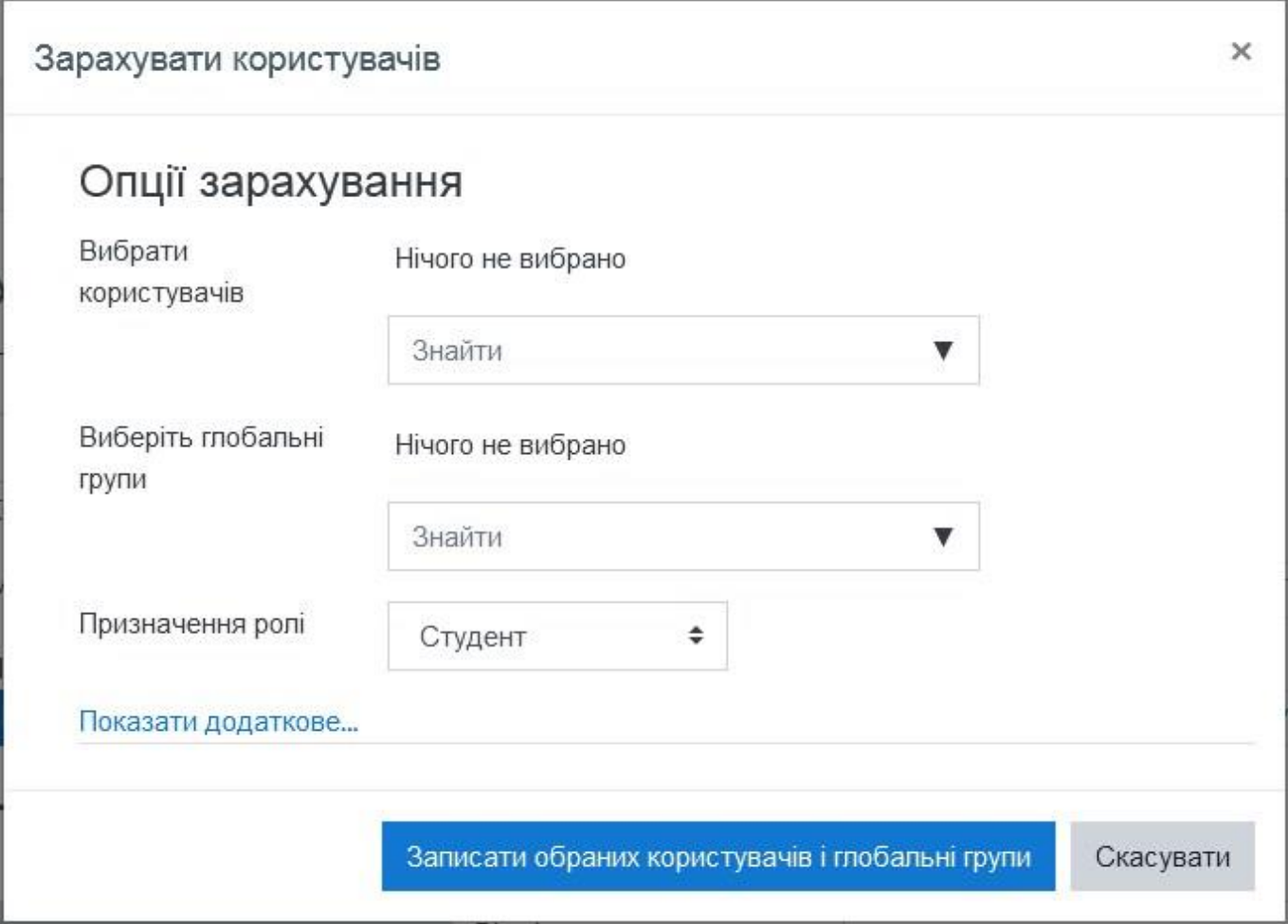

В поле «Вибрати користувачів» почніть вводити прізвище викладача. Під полем появиться випадаючий список, в якому буде відображено результати запиту. Альтернативно для пошуку можна використовувати електронну пошту, за якою викладач зареєстрований на дистанційній платформі. При вводі зважайте, що перед прізвищем чи поштою не має бути ніяких інших символів, включаючи пробіл.

Знайдіть викладача, якого хочете добавити до курсу, у списку результатів запиту, і натисніть на нього.

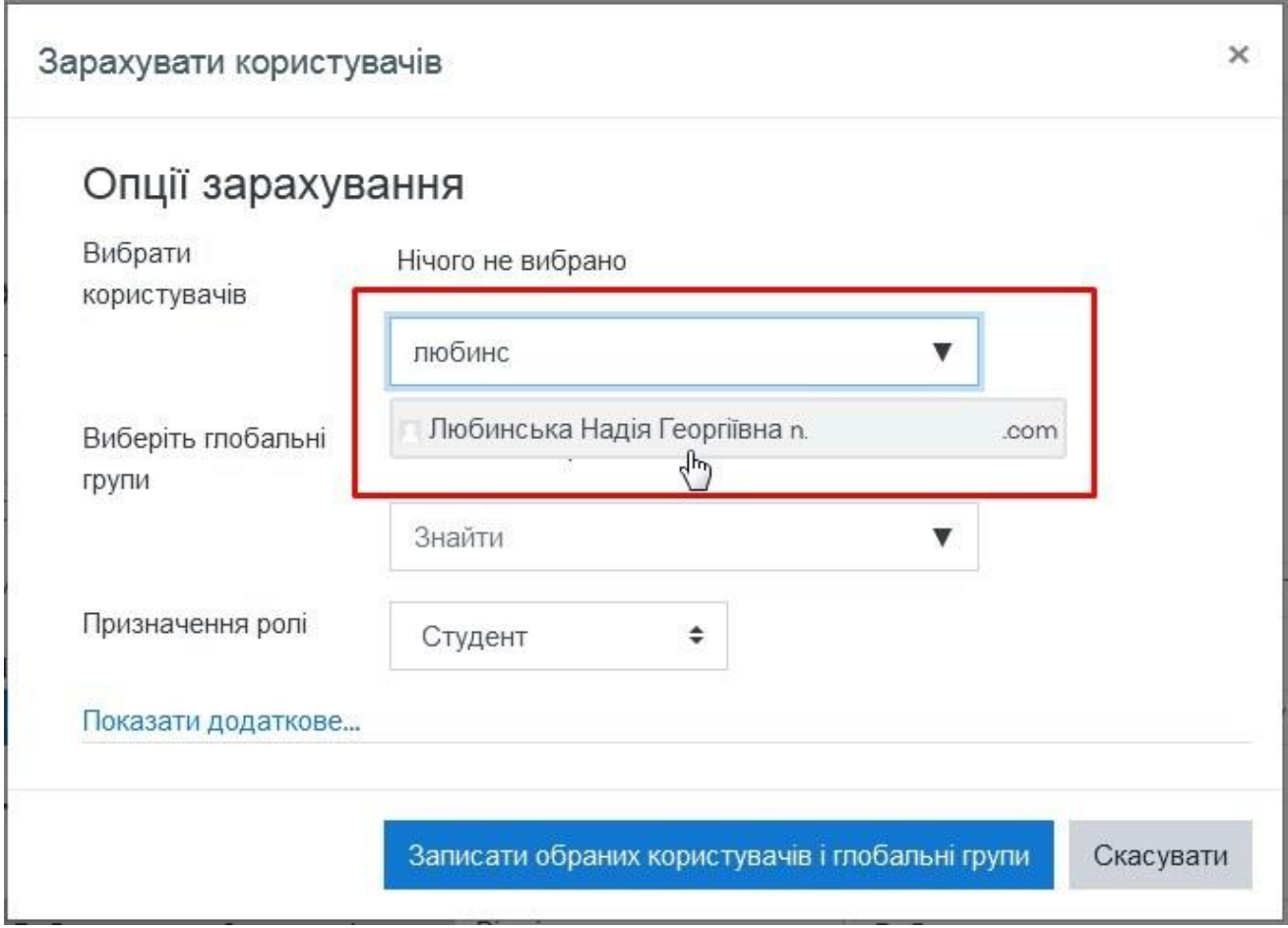

Якщо користувач успішно вибраний, його дані відобразяться напроти опції «Вибрати користувачів», над полем для запиту.

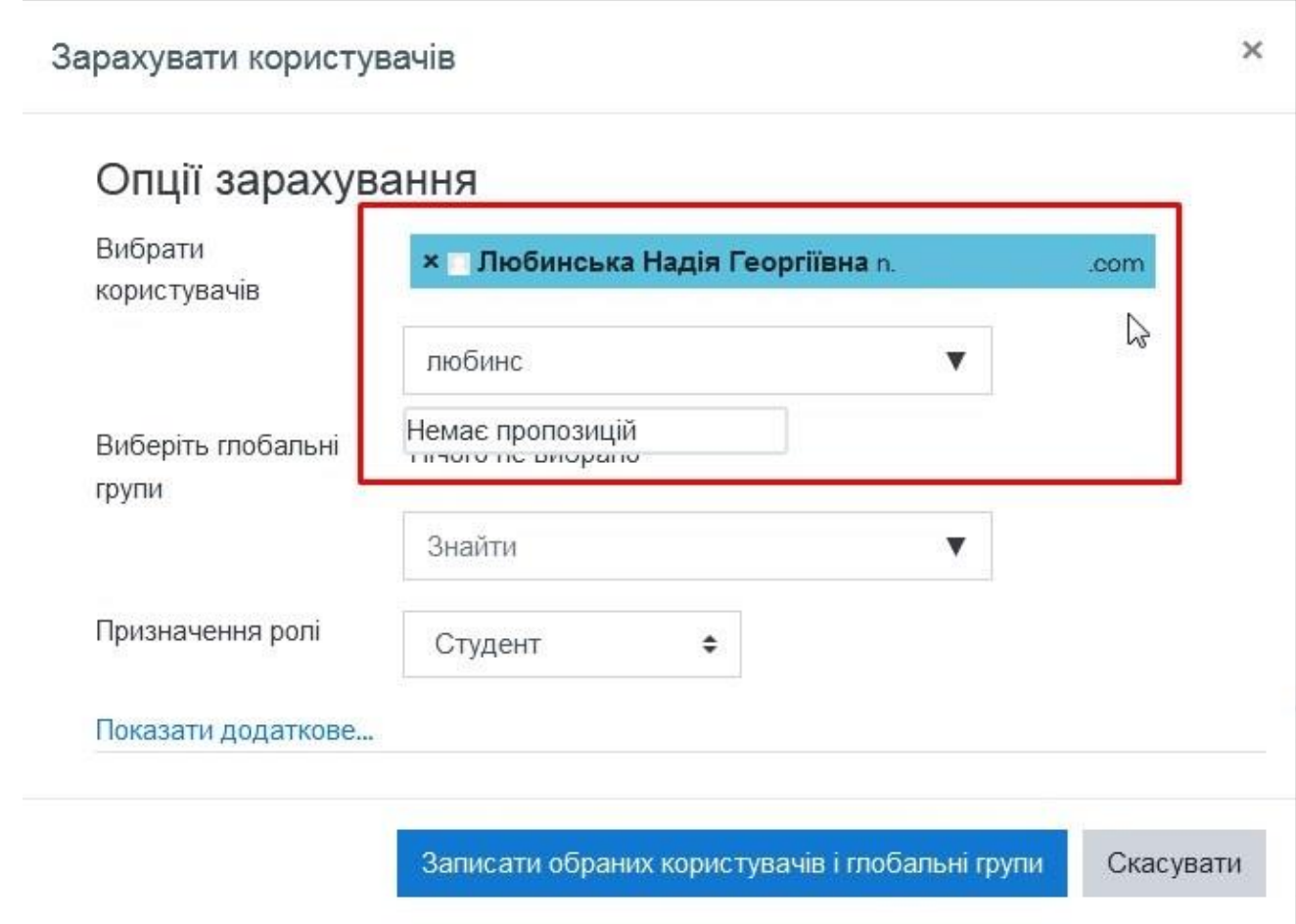

Натисніть на пункт «Студент» напроти опції «Призначення ролі» щоб розкрити випадаючий список із всіма доступними для призначення ролями, і оберіть роль «Викладач».

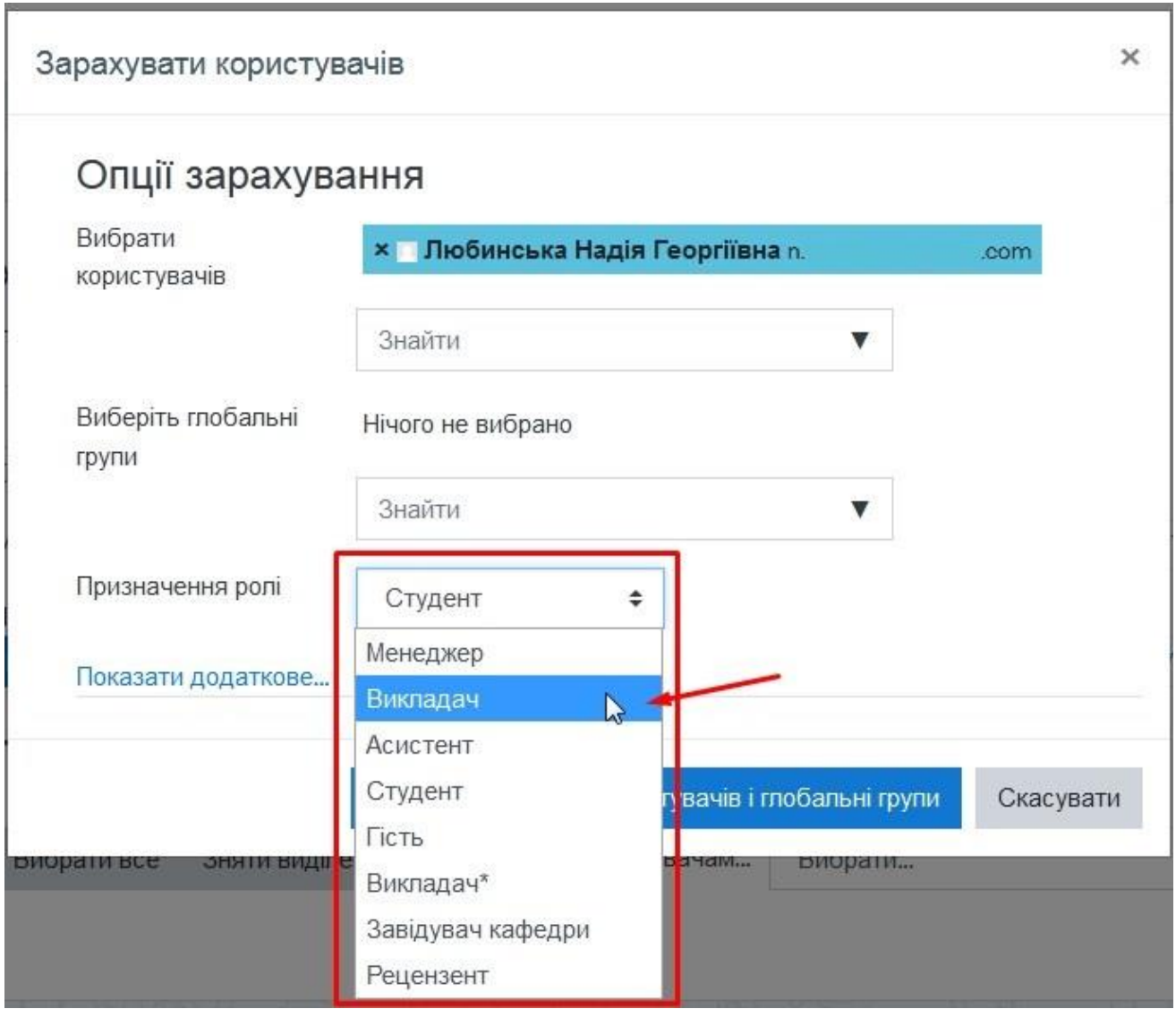

Коли всі налаштування готові, натисніть кнопку «Записати обраних користувачів і глобальні групи».

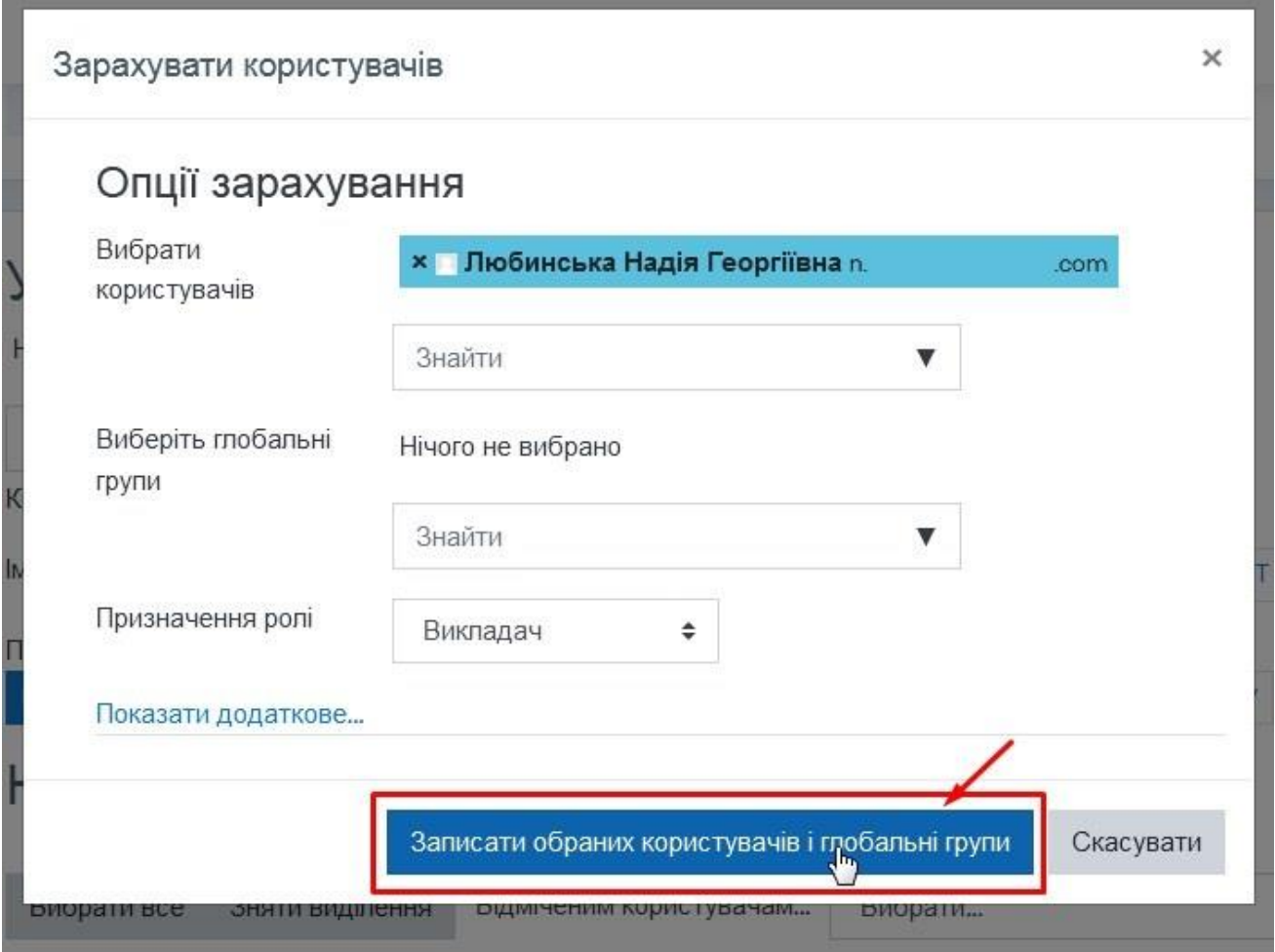

На сторінці учасників курсу має відобразитися підключений користувач із присвоєною йому роллю викладача.

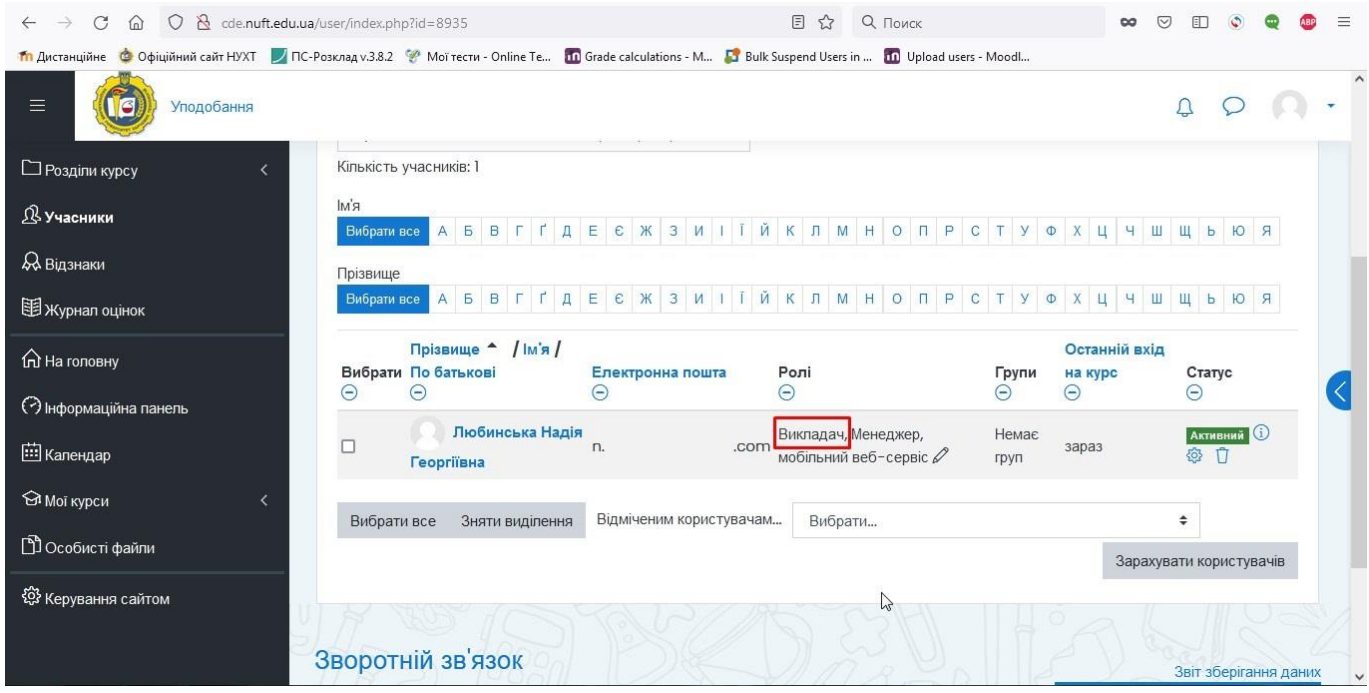